. . . . . . . . .

# **Cartilha e-Digitalizador**

**— Operador —**

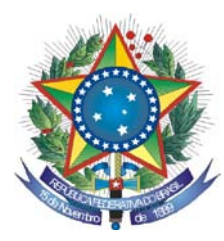

PODER JUDICIÁRIO **TRIBUNAL REGIONAL FEDERAL DA PRIMEIRA REGIÃO**

# **Cartilha e-Digitalizador Operador**

**Brasília-DF Dezembro/2009** © 2008. Tribunal Regional Federal da Primeira Região Cartilha e-Digitalizador Edifício Sede SAU/SUL – Quadra 2, bloco A Praça dos Tribunais Superiores 70070-900 Brasília/DF PABX: (61) 3314-5225 Fax: (61) 3322-1150 [www.trf1.gov.br](http://www.trf1.gov.br/)

**COORDENAÇÃO-GERAL** Humberto José Xavier Secretaria de Tecnologia da Informação

**COORDENAÇÃO TÉCNICA** Mônica Regina Ferreira Rodrigues Divisão de Especificação e Gestão de Projetos de Tecnologia – DIESP

**ELABORAÇÃO** Márcio Aurélio Costa

**DIAGRAMAÇÃO E EDITORAÇÃO** Bruna Ferreira de Lima Luciano Veras de Souza

**REVISÃO TÉCNICA** Márcio Aurélio Costa

**REVISÃO DE CONTEÚDO E EDIÇÃO** Bruna Ferreira de Lima Luciano Veras de Souza

**ILUSTRAÇÕES** Bruna Ferreira de Lima Luciano Veras de Souza

**CAPA** Paula Couto Lopes de Araujo Faria

#### **COMPOSIÇÃO DO TRF – 1a REGIÃO**

PRESIDENTE

Desembargador Federal JIRAIR ARAM MEGUERIAN

VICE-PRESIDENTE

Desembargador Federal ANTONIO SOUZA PRUDENTE

CORREGEDOR-GERAL

CHADO

Desembargador Federal OLINDO MENEZES

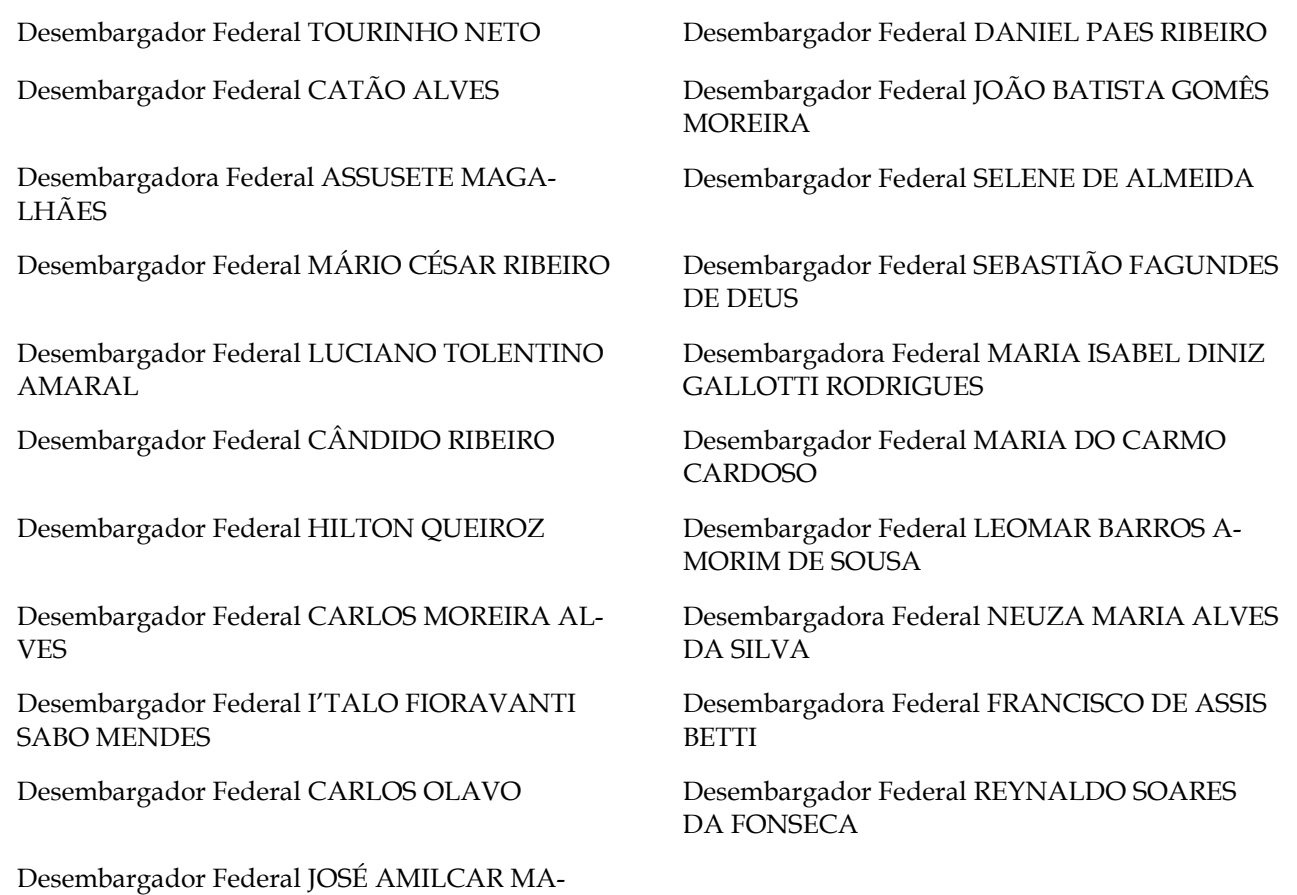

Diretor-Geral: Sílvio Ferreira

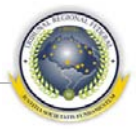

# <span id="page-4-0"></span>**ÍNDICE**

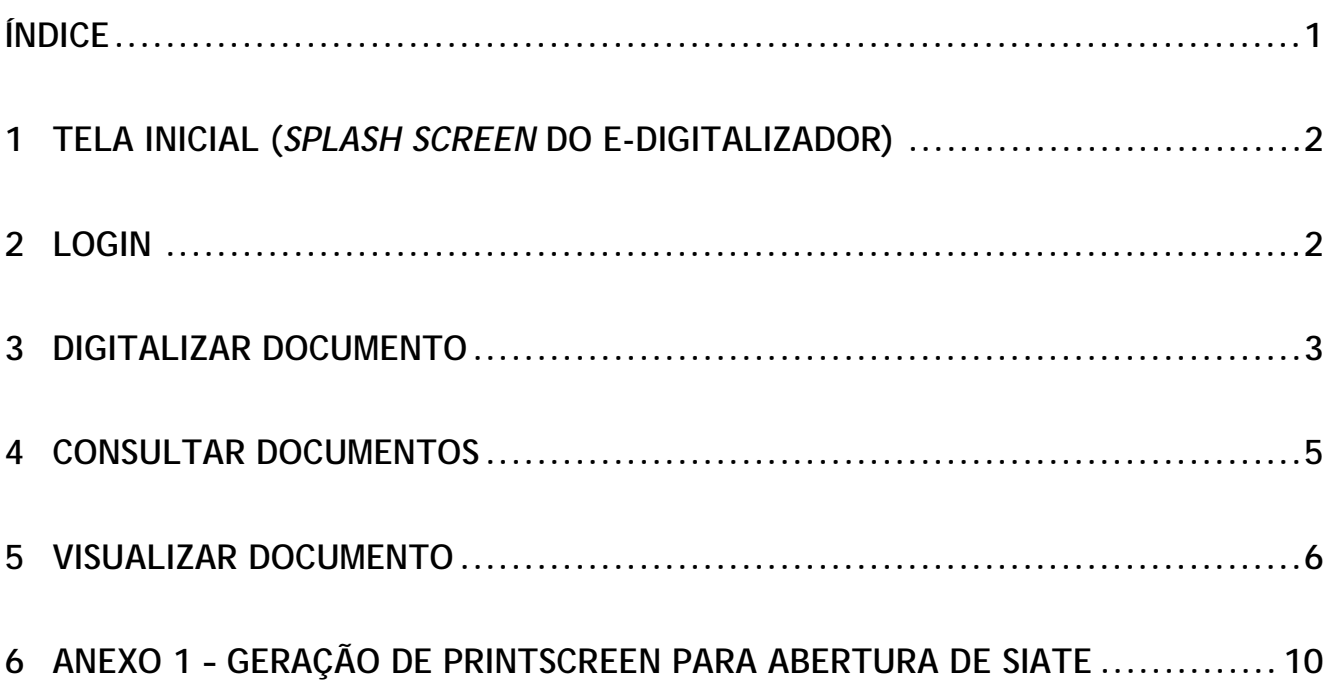

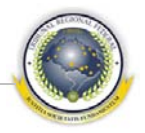

## <span id="page-5-0"></span>**1 TELA INICIAL (***SPLASH SCREEN* **DO E-DIGITALIZADOR)**

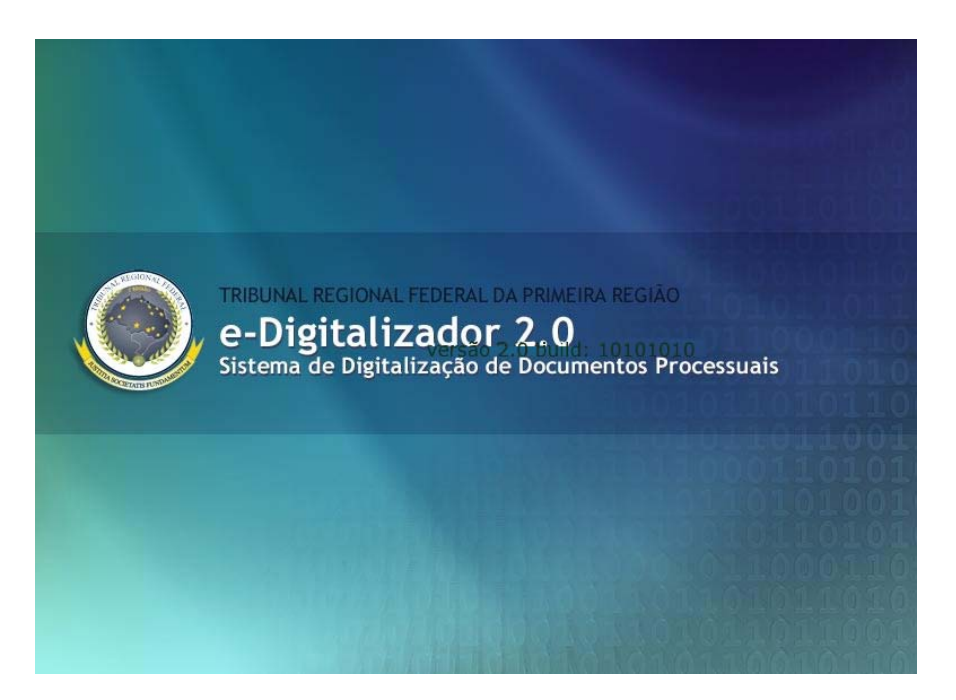

1.1 - Operador verifica a versão do e-Digitalizador, que deve ser a mais recentemente disponibilizada em produção. A versão (2.0, 2.2, 2.4 etc) e a *build* (implementação).

(!) – Em caso de problema, operador obtém *printscreen* e envia por *e-mail* a um supervisor e/ou coordenador.

# <span id="page-5-1"></span>**2 LOGIN**

- 2.1 Operador digita o nome de usuário;
- 2.2 Digita a senha;

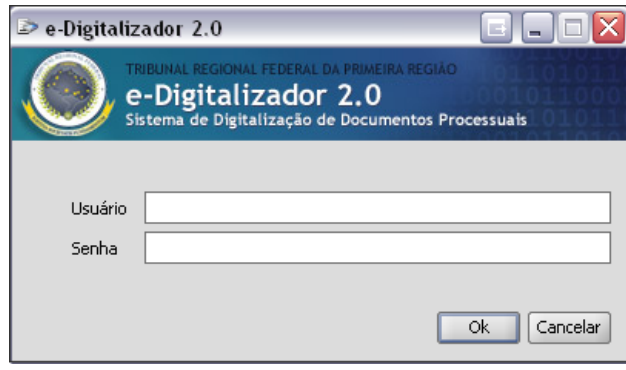

(!) – Em caso de falha, perda ou esquecimento do nome de usuário ou senha, o operador entra em contato por *e-mail* com o administrador.

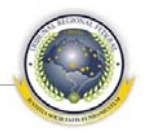

2.3 – Seleciona a Seção/Subseção Judiciária.

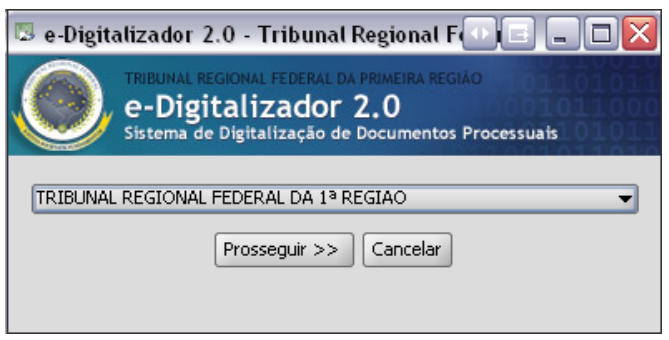

(!) – Em caso de não encontrar sua seção, o operador entra em contato por *e-mail* com o administrador.

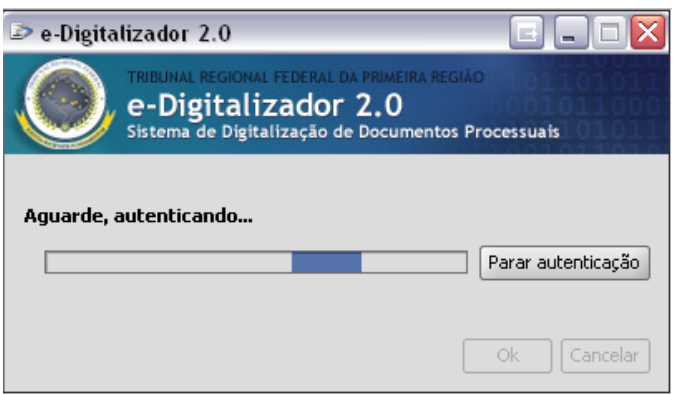

(!) – Se a autenticação demorar muito a ocorrer, ou apresentar erro, o operador obtém *printscreen* e envia por *e-mail* a um supervisor e/ou coordenador.

#### <span id="page-6-0"></span>**3 DIGITALIZAR DOCUMENTO**

3.1 – Operador clica no botão **Novo**, como na figura;

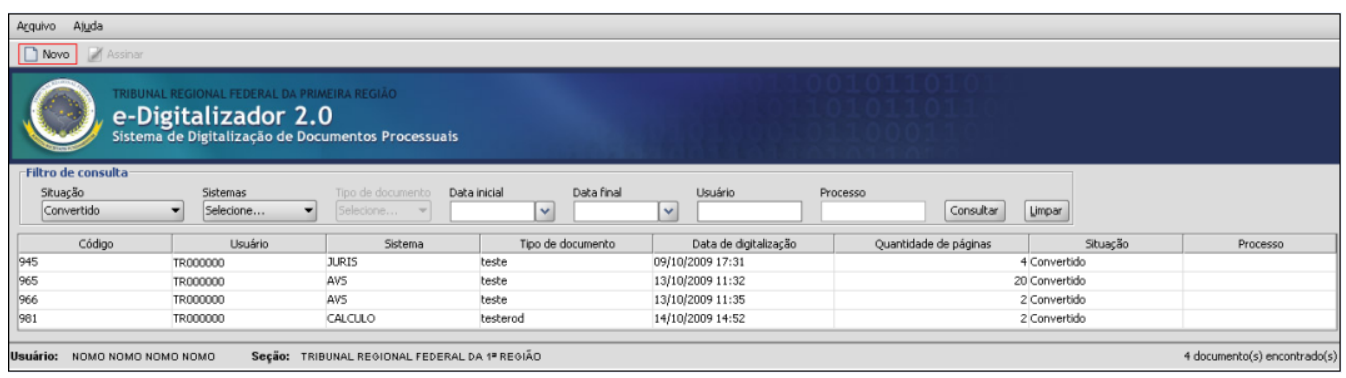

3.2 - Seleciona o sistema destino do documento;

3.3 – Seleciona o tipo de documento;

3.4 – Preenche os dados do documento, que podem variar conforme o tipo de documento que estiver sendo digitalizado.

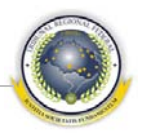

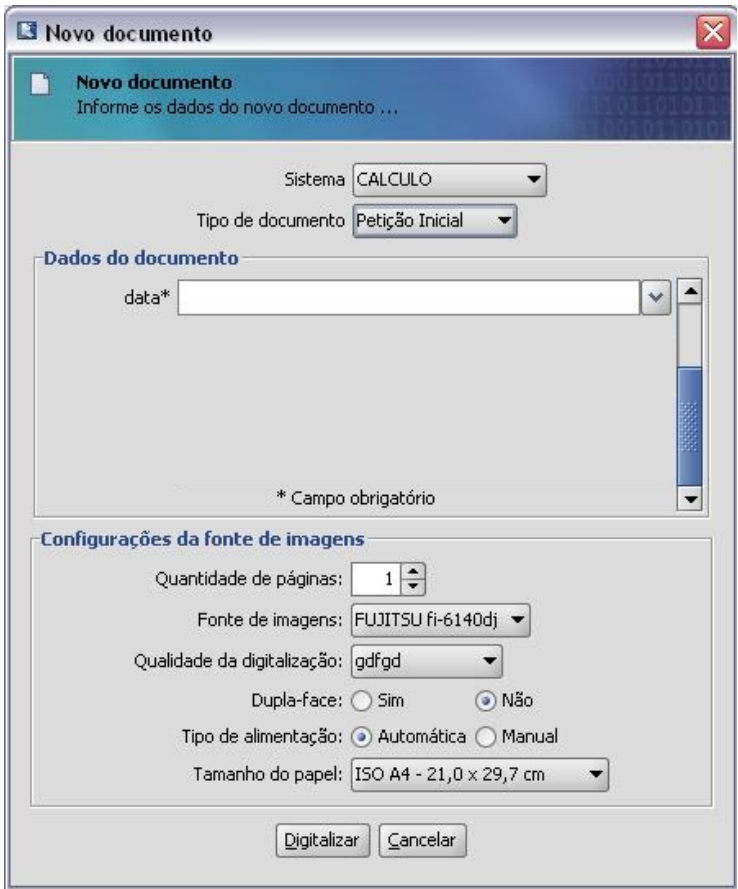

(!) – Em caso de não aparecer nas listas o sistema ou tipo de documento desejado, o operador obtém *printscreen* e envia por *e-mail* a um supervisor e/ou coordenador.

- 3.5 Informa a quantidade de páginas do documento que pretende digitalizar.
- 3.6 Verifica se os ajustes estão de acordo com o desejado.
- Fonte de imagens: Deve ser o *scanner* instalado e configurado para uso;
- Qualidade de digitalização (o padrão é 200dpi preto e branco);
- Dupla-face (o padrão é NÃO);
- Tipo de alimentação (o padrão é AUTOMÁTICA);
- Tamanho do papel (o padrão é A4 210x297mm).
- 3.7 Coloca os originais no *scanner* e então clica no botão DIGITALIZAR.
- 3.8 Aguarda a digitalização dos originais.

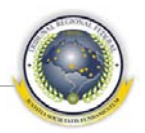

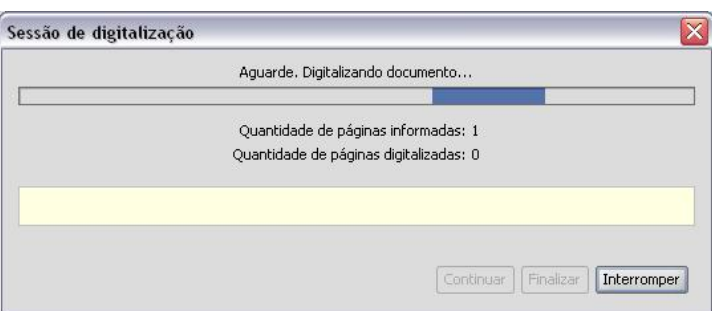

(!) – Em caso de não aparecer nas listas o sistema ou tipo de documento desejado, o operador obtém *printscreen* e envia por *e-mail* a um supervisor e/ou coordenador.

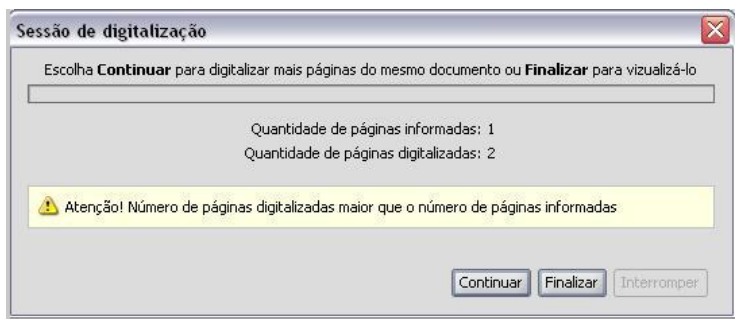

(!) – Em caso de o operador informar número diferente de páginas, o sistema apresenta a tela acima, e deverá ser feito o ajuste (corrigindo o número de páginas informadas OU digitalizando/removendo páginas).

(\*) – O operador poderá digitalizar documentos grandes aos poucos; basta informar o numero total de páginas (por exemplo, 500) e ir digitalizando em volumes de 100, utilizando a opção **Continuar** .

#### <span id="page-8-0"></span>**4 CONSULTAR DOCUMENTOS**

4.1 – O operador seleciona a situação dos documentos que deseja pesquisar, ou "Todas as situações" para ver todos os documentos;

4.2 – Seleciona o sistema que deseja pesquisar. Se não selecionar nenhum sistema, todos serão pesquisados;

4.3 – Caso selecione um sistema, o operador pode selecionar o tipo de documento que deseja pesquisar. Se não selecionar nenhum, todos serão pesquisados;

4.4 – Seleciona as datas inicial e final da pesquisa. Se não forem informadas datas, serão pesquisados todos os documentos;

4.4 – O operador pode também fazer a pesquisa informando o número do processo;

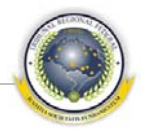

4.5 – Clica em **Consultar** e obtém a lista de documentos que atendem aos requisitos da pesquisa.

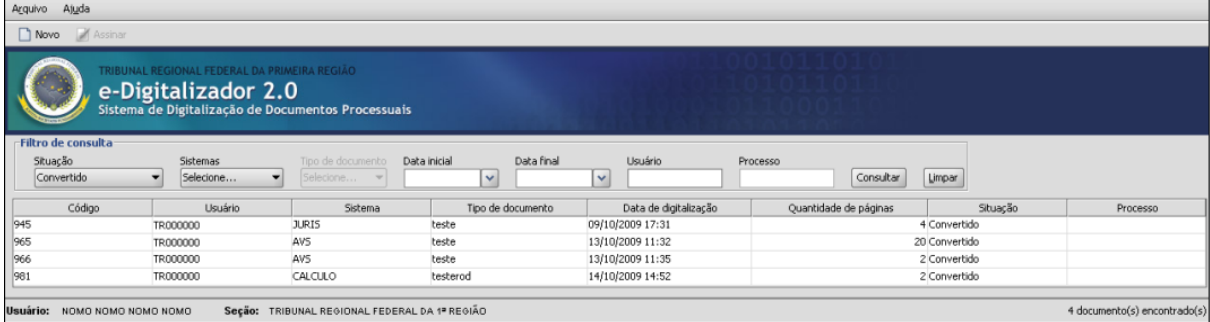

#### <span id="page-9-0"></span>**5 VISUALIZAR DOCUMENTO**

5 – O operador visualiza o documento digitalizado na tela abaixo, à esquerda as páginas , à direita os controles.

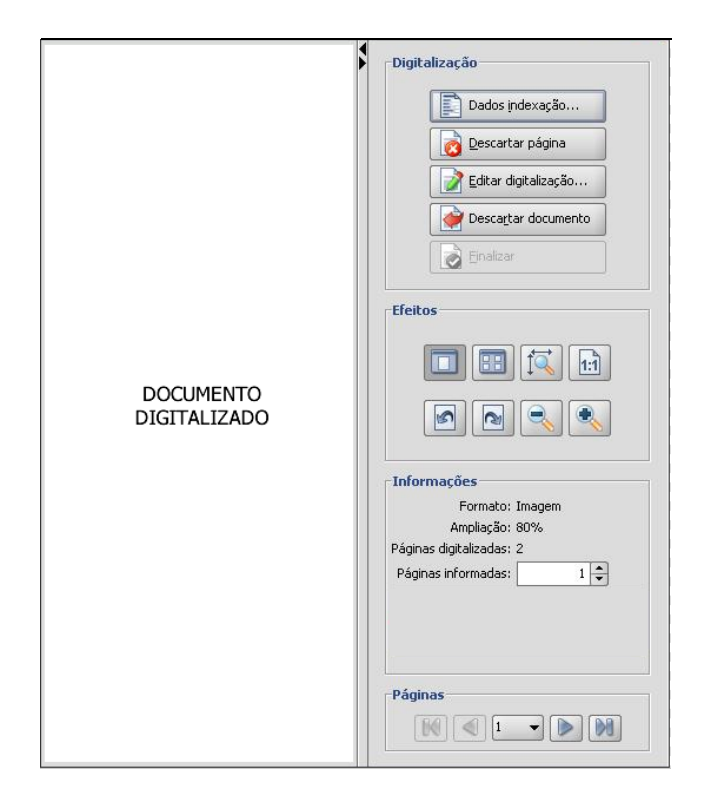

5.1.1 – Dados Indexação: O operador clica nesse botão para alterar valores informados no momento da digitalização, como sistema, tipo de documento e indexadores;

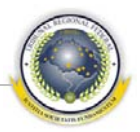

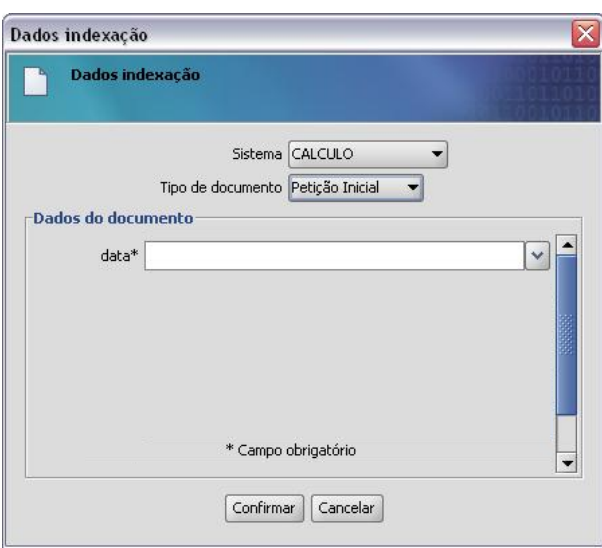

5.1.2 – Descartar página: O operador clica nesse botão para remover a página que estiver sendo mostrada no campo à esquerda, se esta se encontrar ilegível, em branco ou por qualquer motivo precisar ser redigitalizada;

5.1.3 – <u>Editar digitalização</u>: O operador clica nesse botão para inserir páginas antes ou depois da página visualizada;

5.1.4 – Descartar documento: O operador clica nesse botão para abandonar o documento e excluí-lo (usado quando o documento como um todo está com baixa qualidade e precisa ser digitalizado novamente);

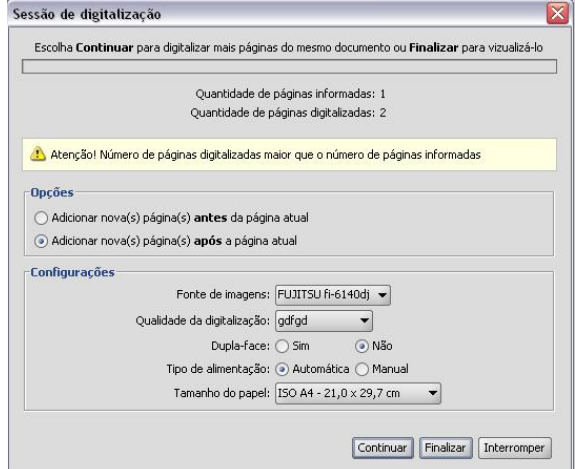

5.1.5 – Finalizar: Após "folhear" todas as páginas do documento, uma por uma, esse botão se torna ativo e permite que o operador conclua a revisão da digitalização, com ou sem a aprovação do documento;

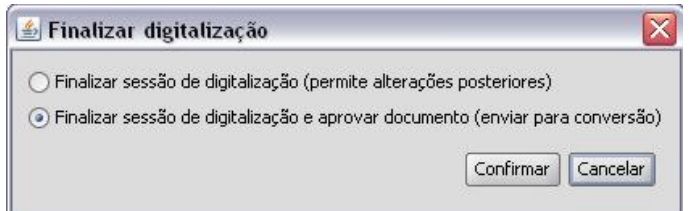

5.1.6 – Efeitos: Com esses botões o operador pode girar um documento, aumentar e diminuir o *zoom*, além de apresentar várias páginas por tela;

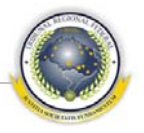

⊽

5.1.7 – Informações: Nesse campo o operador pode ajustar o número de páginas do documento, caso tenha informado número errado anteriormente;

5.1.8 – Páginas: com esses controles, o operador navega nas páginas do documento, uma a uma, da primeira à última, ou escolhendo página específica. Somente após passar por todas as folhas, o documento pode ser aprovado.

5.2 – O operador visualiza o documento convertido na tela abaixo.

5.2.1 – Clica na área à esquerda para visualizar o documento;

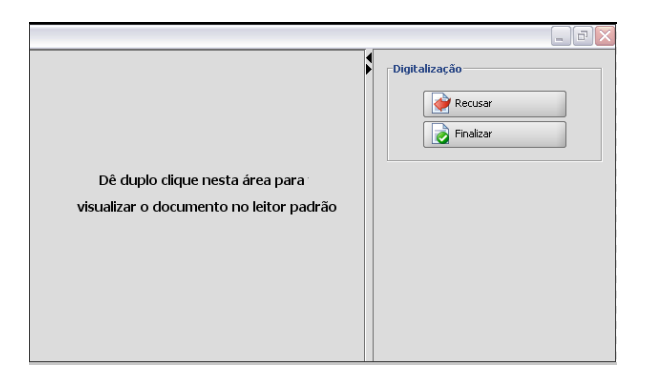

5.2.2 – Clica em **Recusar** quando o documento convertido estiver ilegível ou com baixa qualidade.

5.2.3 – Clica em **Finalizar** para aceitar o documento, com as opções de enviar para assinatura posterior ou assinar imediatamente.

5.3 – Visualiza documento finalizado na tela abaixo, dando duplo clique na área à esquerda.

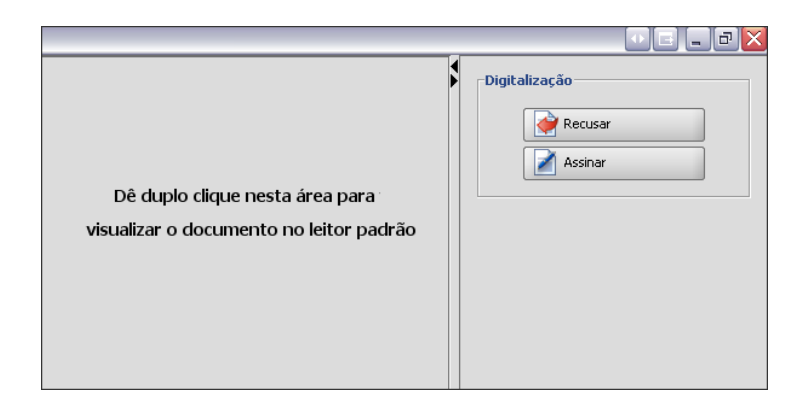

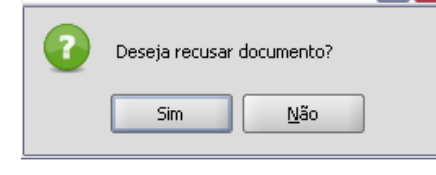

Recusar documento

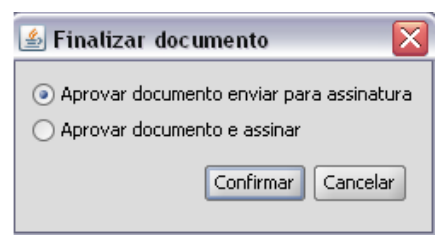

5.3.1 – Clica em **Assinar** e confirma para realizar a assinatura digital do documento.

5.3.2 – Clica em **Recusar** e confirma, para que o documento permaneça como finalizado, aguardando posterior assinatura.

5.4 – O operador seleciona vários documentos e clica em **Assinar em lote** para realizar a assinatura de vários documentos com um único comando.

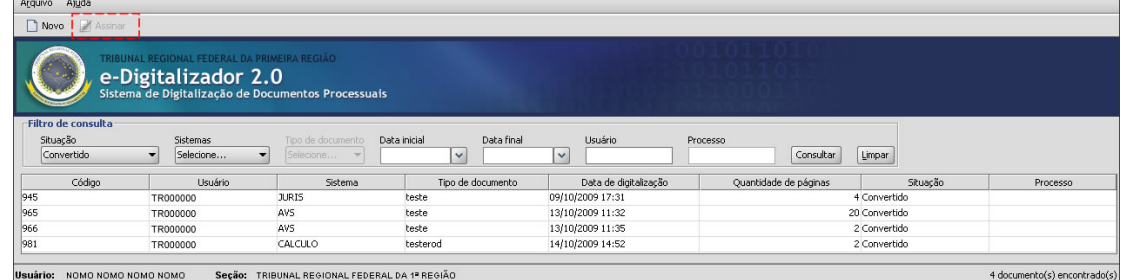

#### 5.4.1 – Confirma o comando.

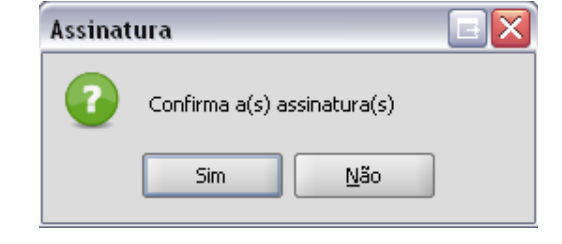

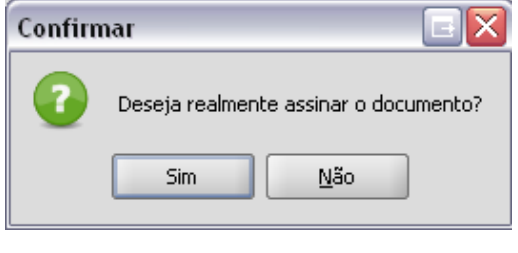

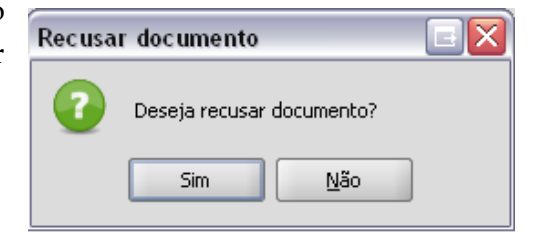

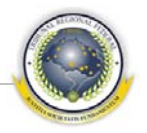

### <span id="page-13-0"></span>**6 ANEXO 1 – GERAÇÃO DE PRINTSCREEN PARA ABERTURA DE SIATE**

Ao encontrar situação de erro que não possa ser resolvida pelo supervisor, ou janela que contenha exceção (*exception*), o operador deve enviá-la para o supervisor, por *e-mail*, para que sejam tomadas as devidas providências.

6.1 Ao receber uma notificação de erro do sistema, o operador clica em detalhes (*details* >>)

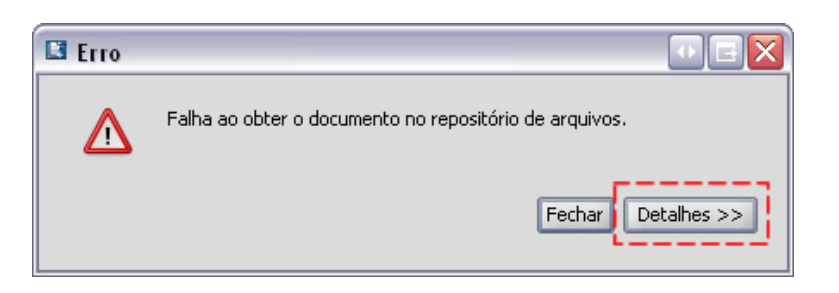

6.2 O operador captura a janela, mantendo pressionada a tecla ALT e pressionando *PrintScreen*

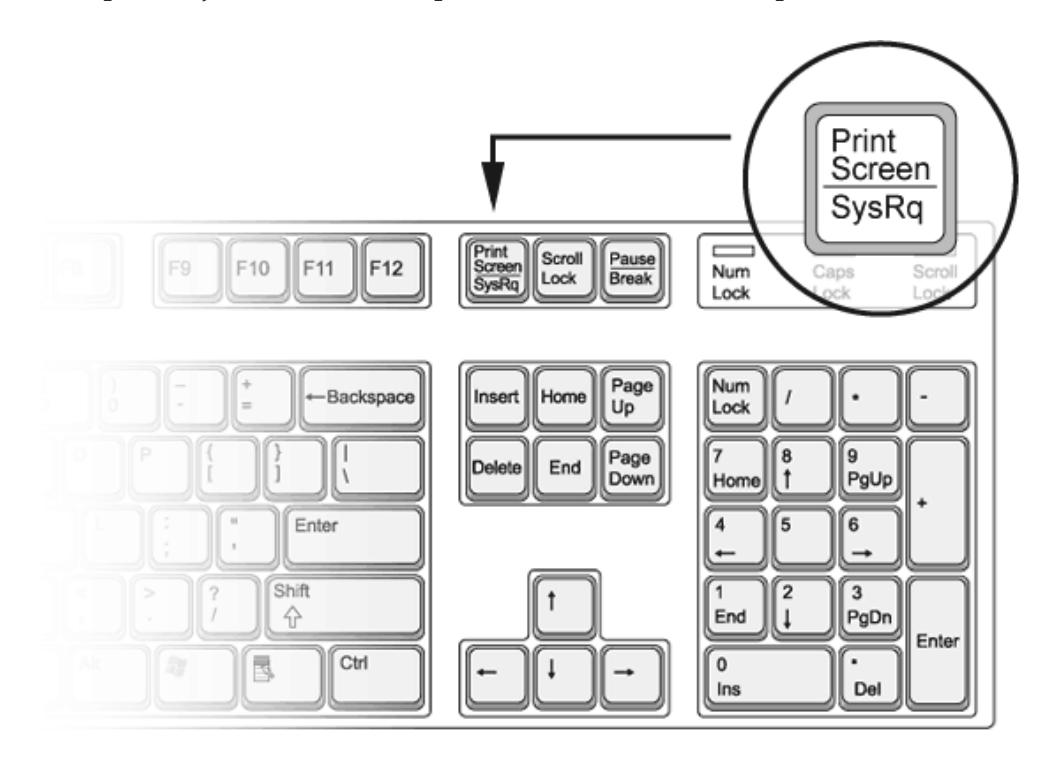

6.3 O operador gera *e-mail*, para seu supervisor, ou se for supervisor, para seu administrador, e no corpo da mensagem cola a imagem capturada, teclando Ctrl+v (mantém pressionada a tecla Ctrl e pressiona a tecla v). A imagem pode também ser colada como anexo do Siate. Quanto mais detalhada for a situação de erro, mais fácil e rápido será o ajuste.